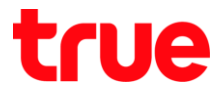

### Set up Wi-Fi on SERCOM T3 ST-244F

1. Type 192.168.1.1 and press Enter, User = admin /Password =

enter letters shown below, and press Login

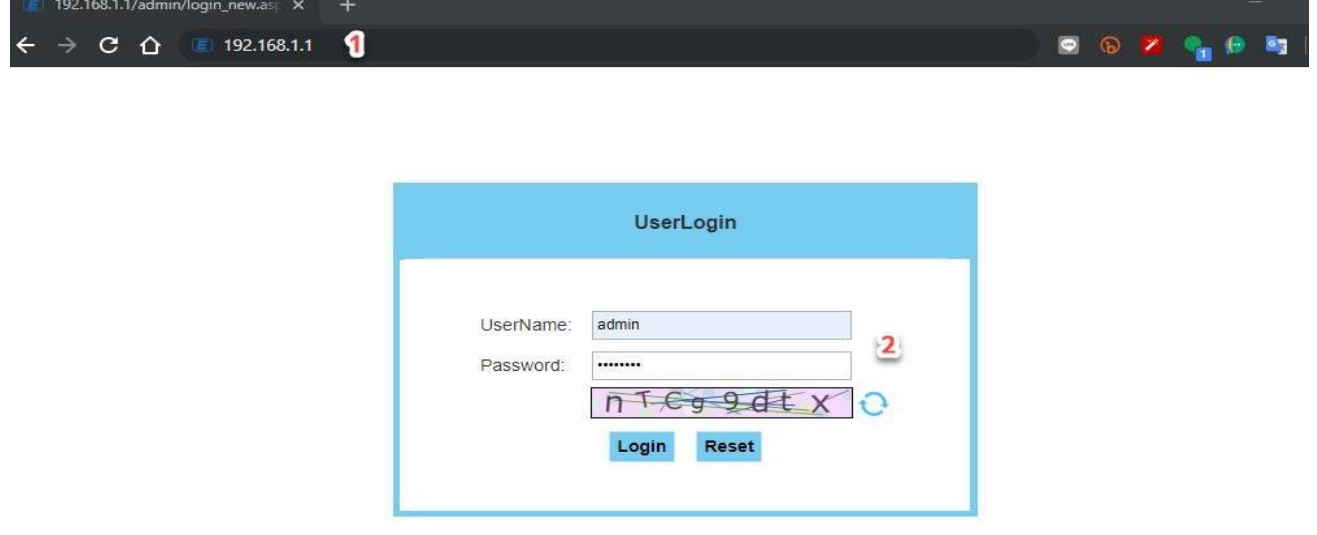

2. At Status, select WLAN

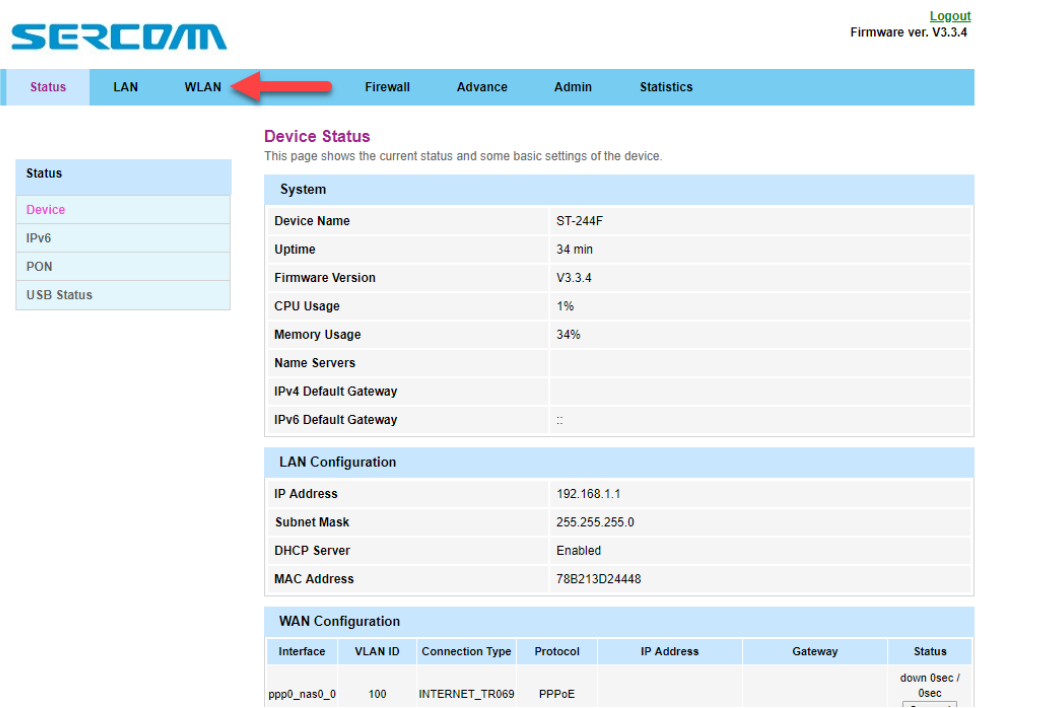

# true

 $\dddot{\phantom{0}}$ 

#### 3. Set up WLAN : 5GHz

- 3.1. Basic Settings
	- Disable WLAN Interface : turn off Wi-Fi
	- Band : select Band to use, by default is 5GHz (A+N+AC)
	- SSID : Wi-Fi name
	- Channel Width : select channel width, by default is AUTO
	- Channel Number : select Wi-Fi channel, by default is AUTO
	- Radio Power : by default is Standard
	- Associated Clients : show active WLAN clients connected to Wi-Fi 5GHz

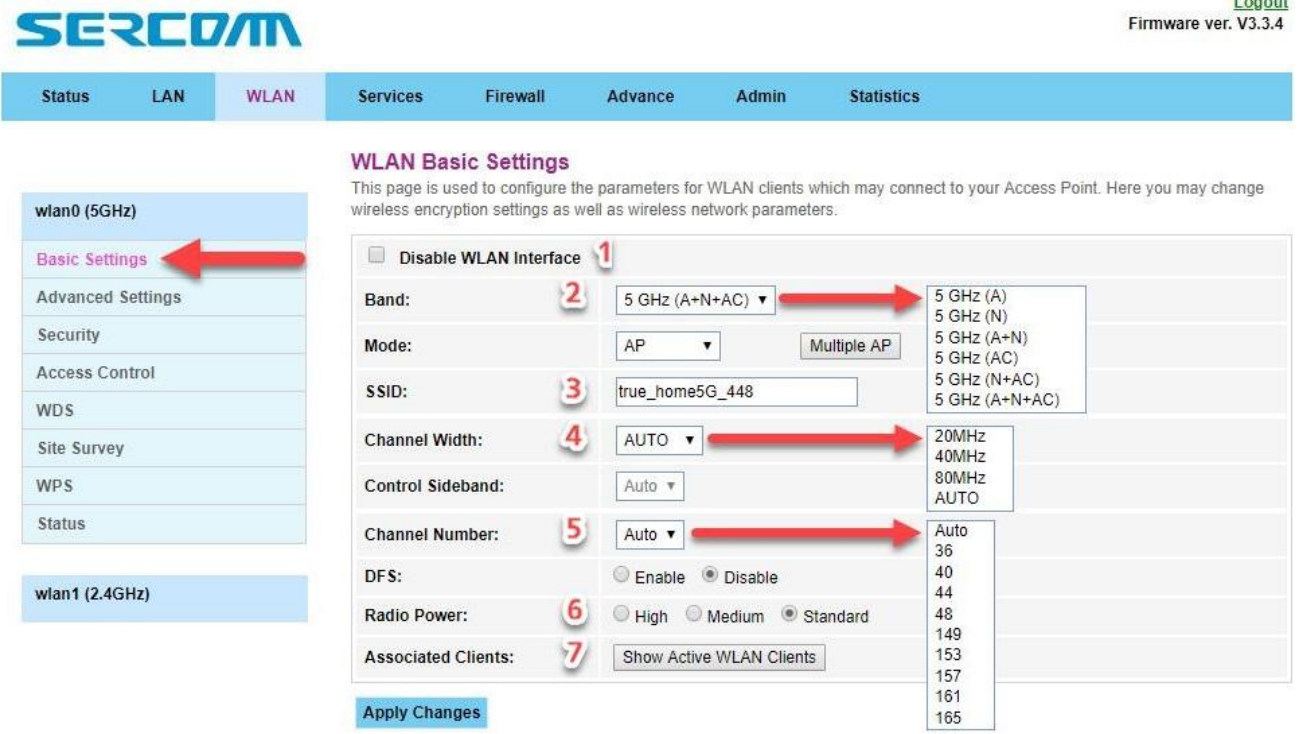

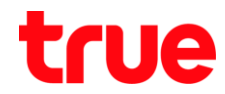

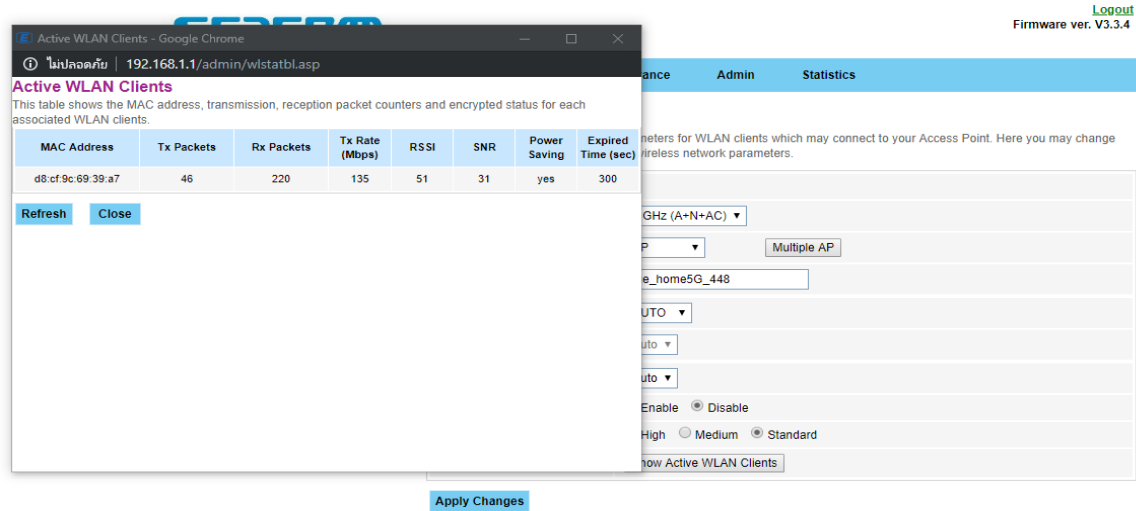

### 3.2. Security

- Encryption : select Wi-Fi encryption type, by default is WPA/WPA2 Mixed
- WPA Cipher Suite & WPA2 Cipher Suite : select Wi-Fi encryption type
- Pre-Shared Key : set Wi-Fi password

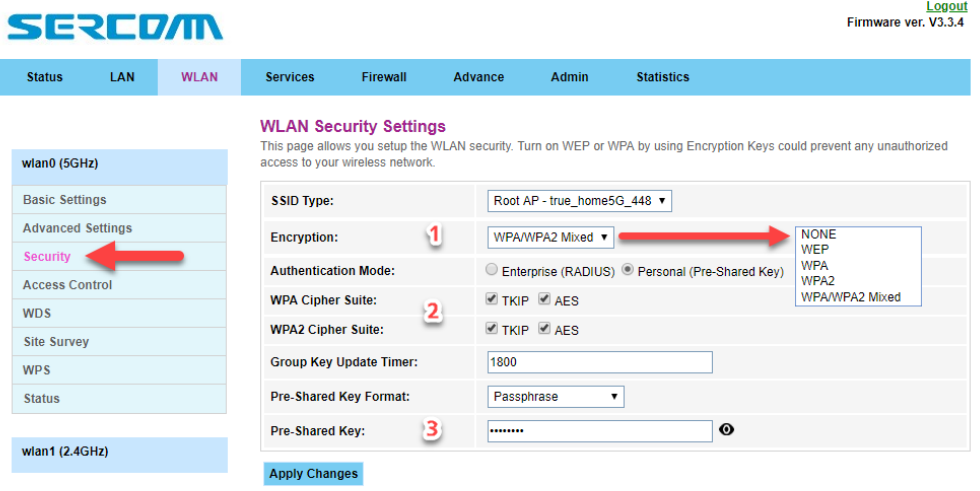

# true

#### 4. Set up WLAN : 2.4GHz

- 4.1. Basic Settings
	- Disable WLAN Interface : turn off Wi-Fi
	- Band : select Band to use, by default is 2.4GHz (B+G+N)
	- SSID : Wi-Fi name
	- Channel Width : select channel width, by default is 20MHz
	- Channel Number : select Wi-Fi channel, by default is AUTO
	- Radio Power : by default is Standard
	- Associated Clients : show active WLAN clients connected to Wi-Fi 2.4GHz

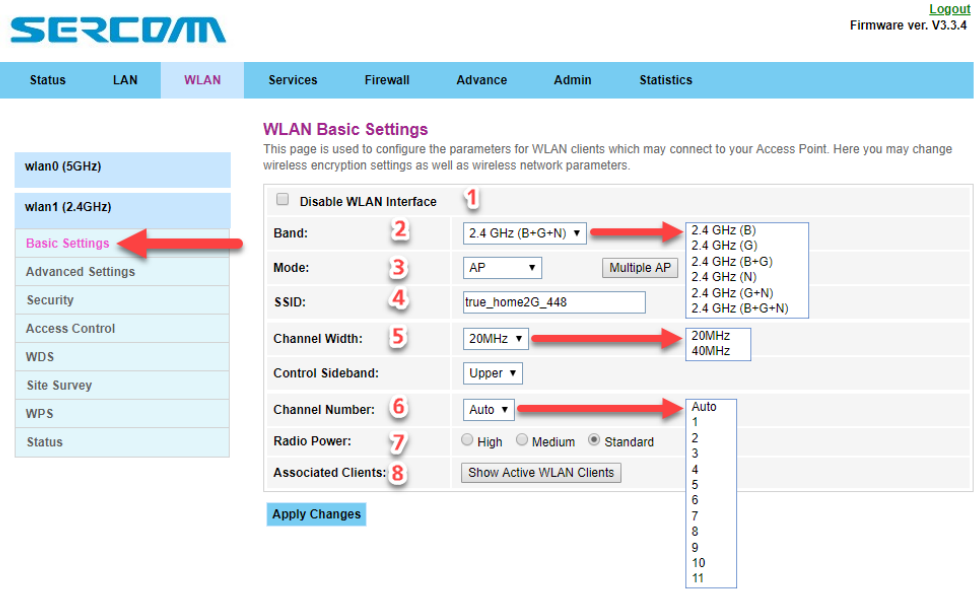

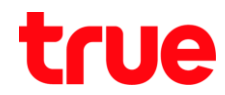

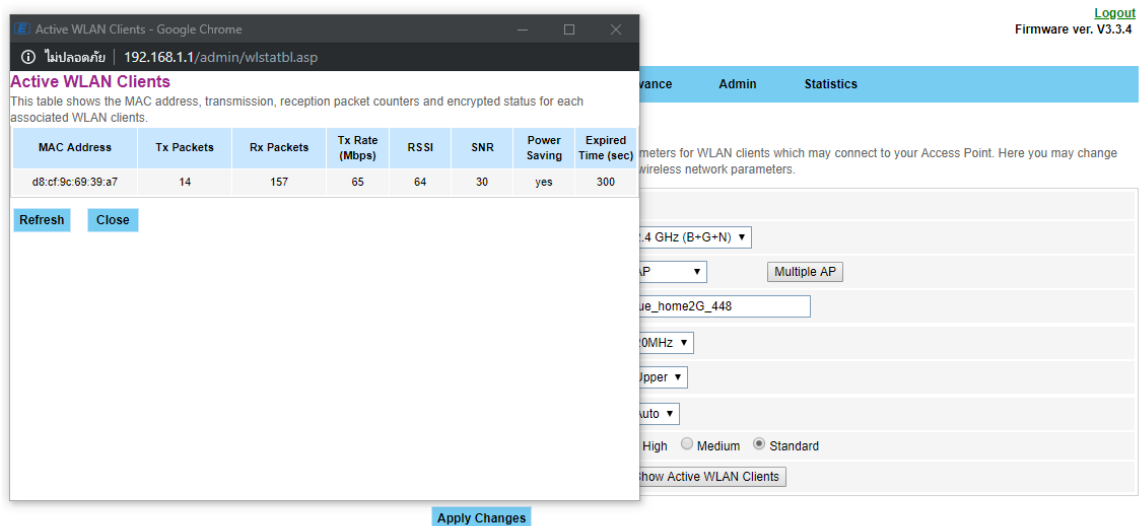

- 4.2. Security
	- Encryption : select Wi-Fi encryption type, by default is WPA/WPA2 Mixed
	- WPA Cipher Suite & WPA2 Cipher Suite : select Wi-Fi encryption type
	- Pre-Shared Key : set Wi-Fi password

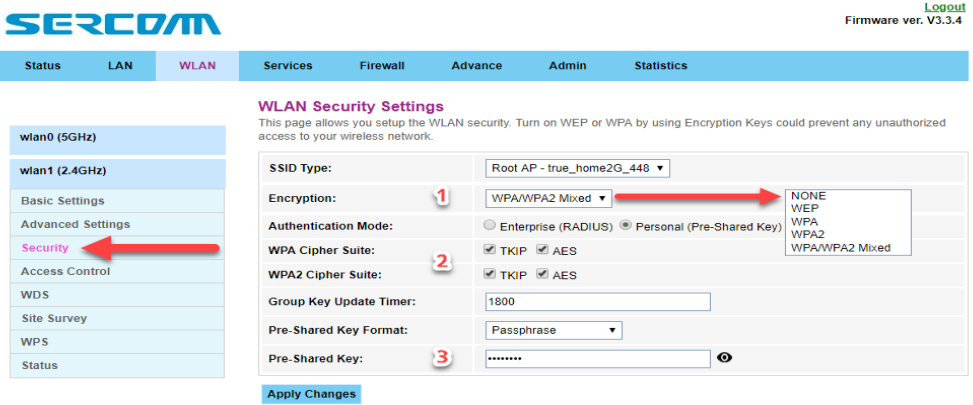